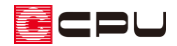

建具のお気に入り登録を利用した積算設定

文書管理番号:1142-02

# Q .質 問

よく利用する建具をお気に入り登録し、簡単に選択・入力できるようにしたい。 よく利用する建具の積算情報を、自社仕様に設定し関連付けて使用したい。 お気に入り建具を配置した際、自社の積算仕様が自動で引き当たるようにしたい。

# A .回 答

よく利用する建具のサイズや柄、付属品の有無などを設定しお気に入り登録すると、建具の「お気に入 り配置」のリストから簡単に選択・配置することができます。

また、建具をお気に入り登録する際に建具積算情報を登録することで、新しい建具仕様を追加・設定で き、当該建具配置時に、詳細積算においてその仕様を自動で引き当てることができます。

ここでは、次のような建具(建具部材指定を利用せずに入力した建具)をお気に入り登録し、積算に反 映させる方法を説明します。

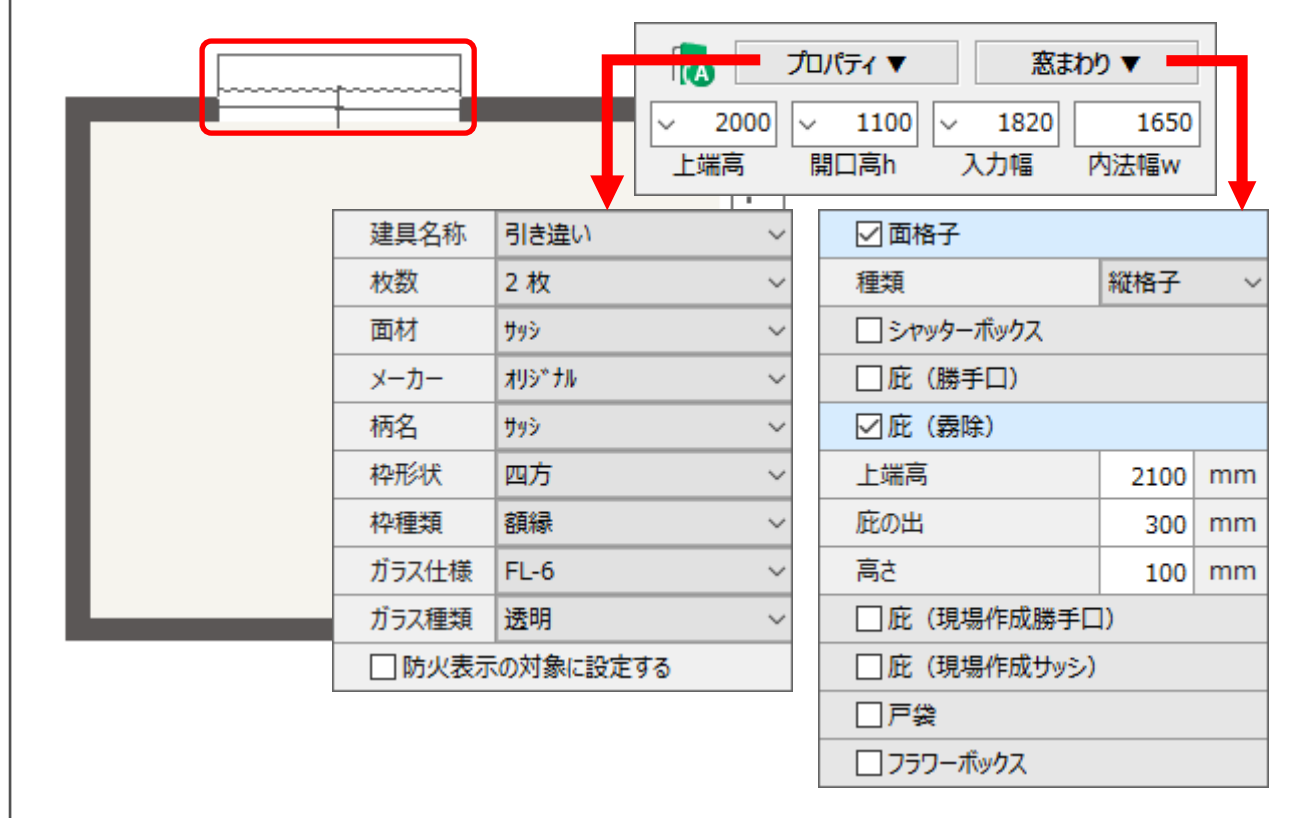

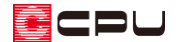

操作手順

- ⚫ **プラン図で建具をお気に入り登録**
- ① 回(プラン図)の |■ (建具)から、登録したい建具を配置
	- \* ここでは、「引き違い」を配置し、「面格子」と「庇(霧除)」を追加します。
- ② へ(要素選択)で配置した建具を選択後、右クリックメニューから「お気に入り登録」をクリック

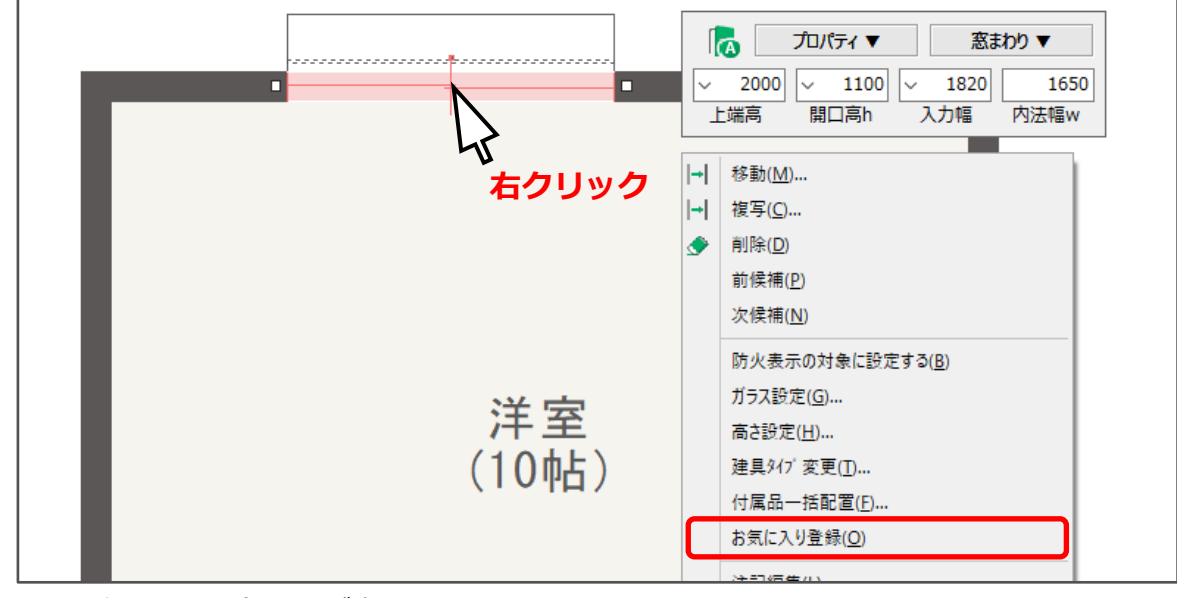

- \* お気に入り登録画面が表示されます。
- ③ 名称を確認し、「建具積算情報を登録する」にチェックを入れ、「OK」をクリック

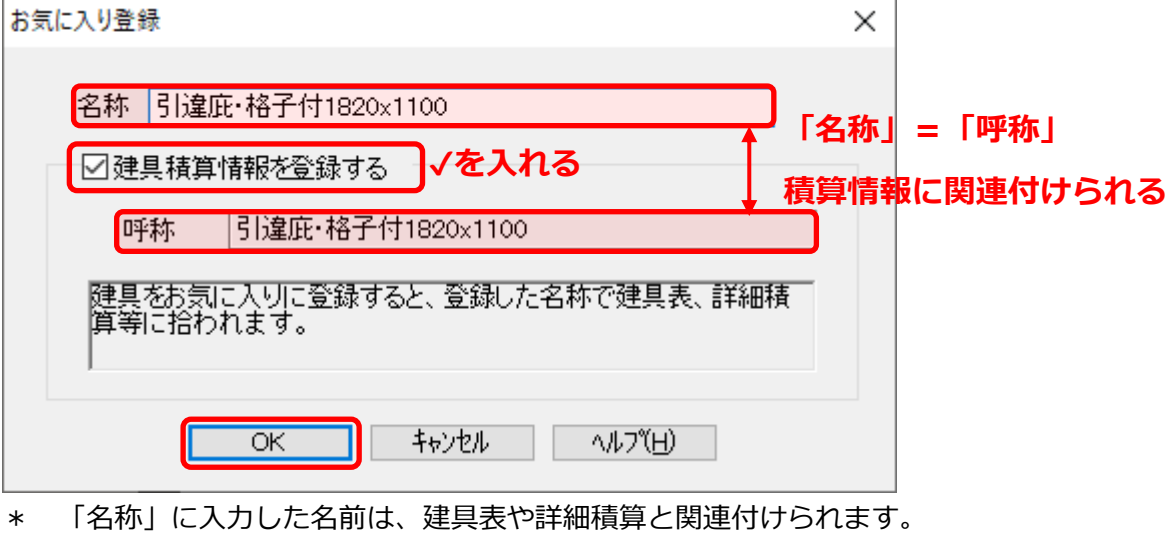

- ここでは、「引違庇・格子付 1820×1100」とします。
- \* 「建具積算情報を登録する」にチェックを入れると、建具算出編集ツール、建具仕様設定ツー ルに建具情報が自動追加され、建具の積算情報を簡単に設定できます。

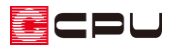

【参考】建具部材指定で入力した建具の場合

建具部材指定で入力した建具の場合、お気に入り登録は行えますが、建具の積算情報を登録するこ とはできません。 -<br>3.世纪语部特性

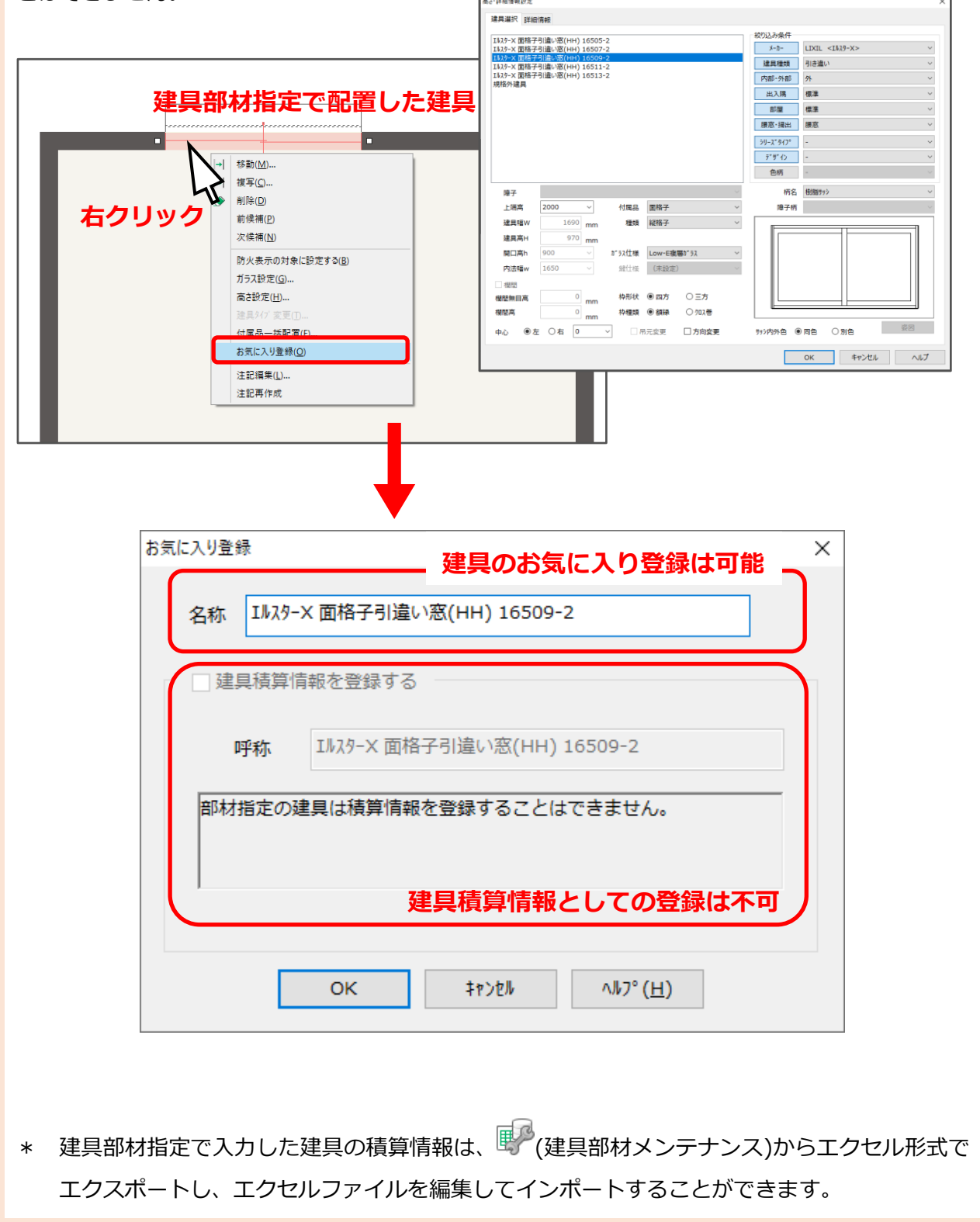

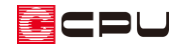

ņ.

 $\checkmark$ 

#### ⚫ **お気に入り登録した建具の配置方法**

- ①  $\left| \begin{array}{cc} \end{array} \right|_{\left( \begin{smallmatrix} \begin{smallmatrix} 2 \end{smallmatrix} \right) \mathcal{O}} \left| \begin{array}{c} \end{array} \right|_{\left( \begin{smallmatrix} 2 \end{smallmatrix} \right) \mathcal{E}} \left| \begin{array}{c} \begin{smallmatrix} 2 \end{smallmatrix} \right|_{\left( \begin{smallmatrix} 2 \end{smallmatrix} \right) \mathcal{E}} \left| \begin{array}{c} \end{array} \right|_{\left( \begin{smallmatrix} 2 \end{smallmatrix} \right) \mathcal{E}} \left| \begin{array}{c} \end{array} \right|_{\left($
- 2 「 マ (お気に入り配置)をクリック
	- 建具お気に入り画面が表示されます。

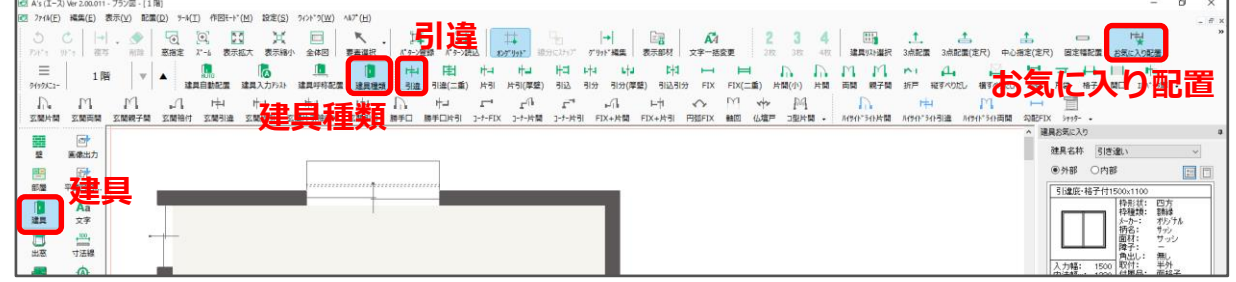

建具お気に入り

建具名称

引き違い

- ③ お気に入り登録した建具をクリックし、配置モードを選択
	- \* ここでは、「起点-方向配置」を選択します。
- ④ 建具を配置

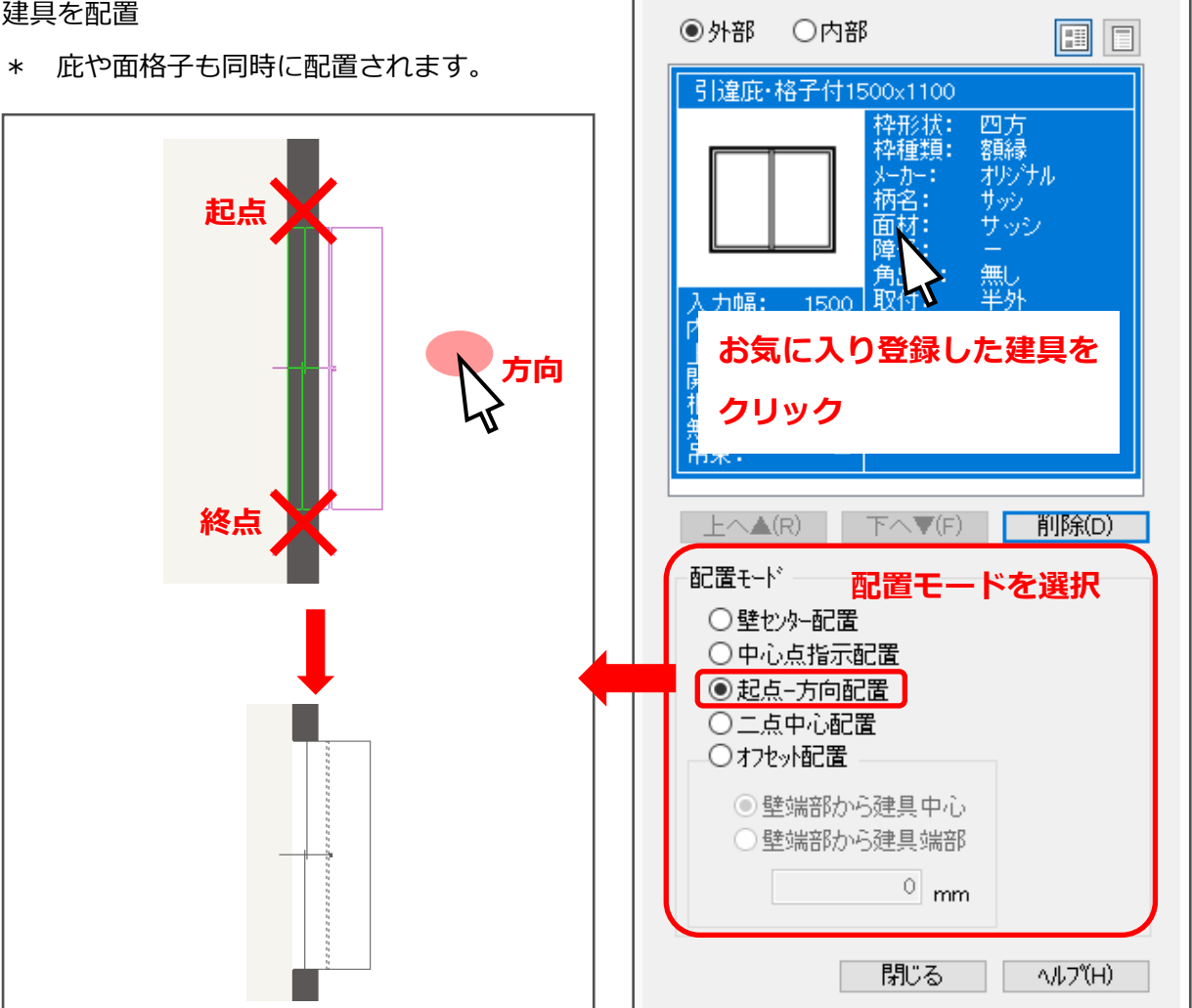

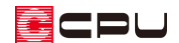

#### ⚫ **建具仕様設定で積算情報を登録**

- ① デスクトップの<sup>245</sup>(A's(エース))をダブルクリックし、 う (各種ツール)をダブルクリック
- ② 「建具設定」フォルダを開き、 (建具仕様設定ツール)をダブルクリック
	- \* 建具仕様設定画面が表示されます。
- ③ 「お気に入りのみ表示」にチェックを入れる
	- \* お気に入り登録した建具のみ表示されます。

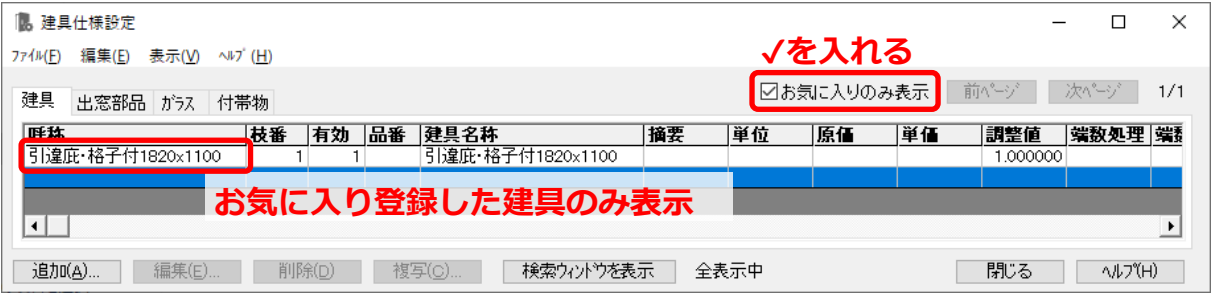

- ④ P.2 操作③で登録した「引違庇・格子付 1820×1100」をダブルクリック
	- \* 編集したい建具の建具情報を選択し、画面左下にある「編集」ボタンを押してもかまいません。

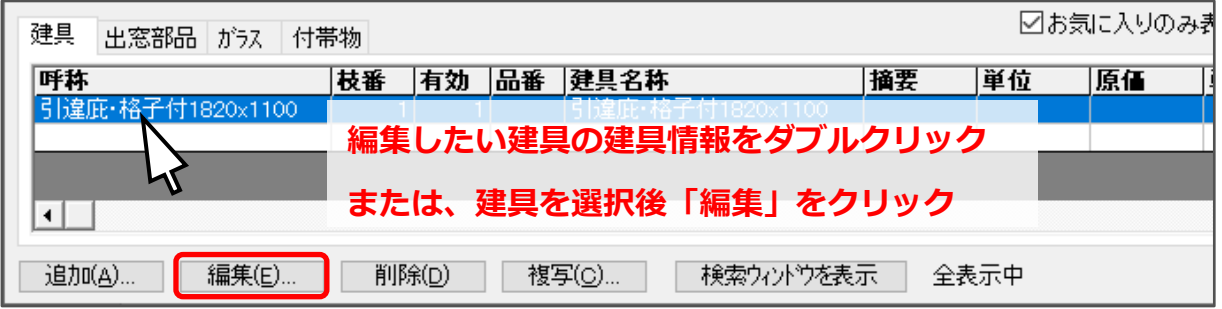

\* 建具情報の編集画面が表示されます。

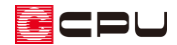

- ⑤ 部材名や金額などを設定
	- \* ここでは、以下のように変更します。

【建具仕様設定】

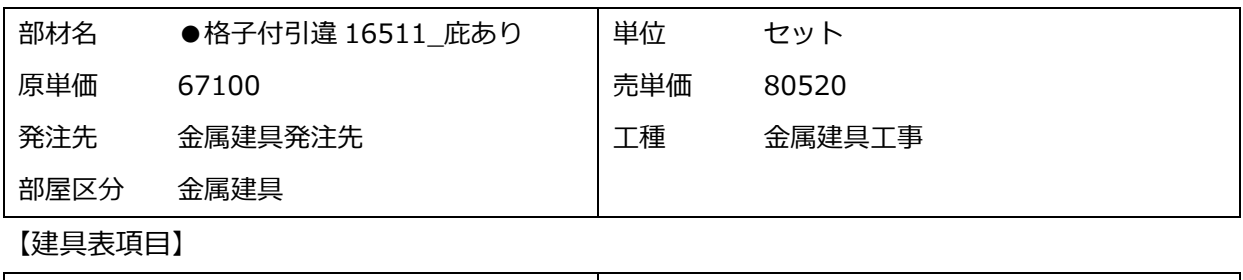

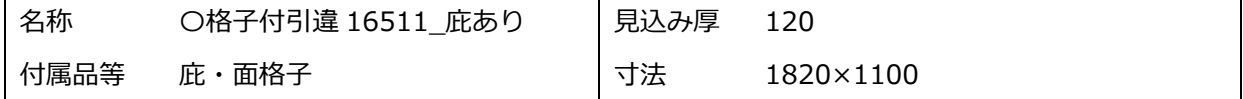

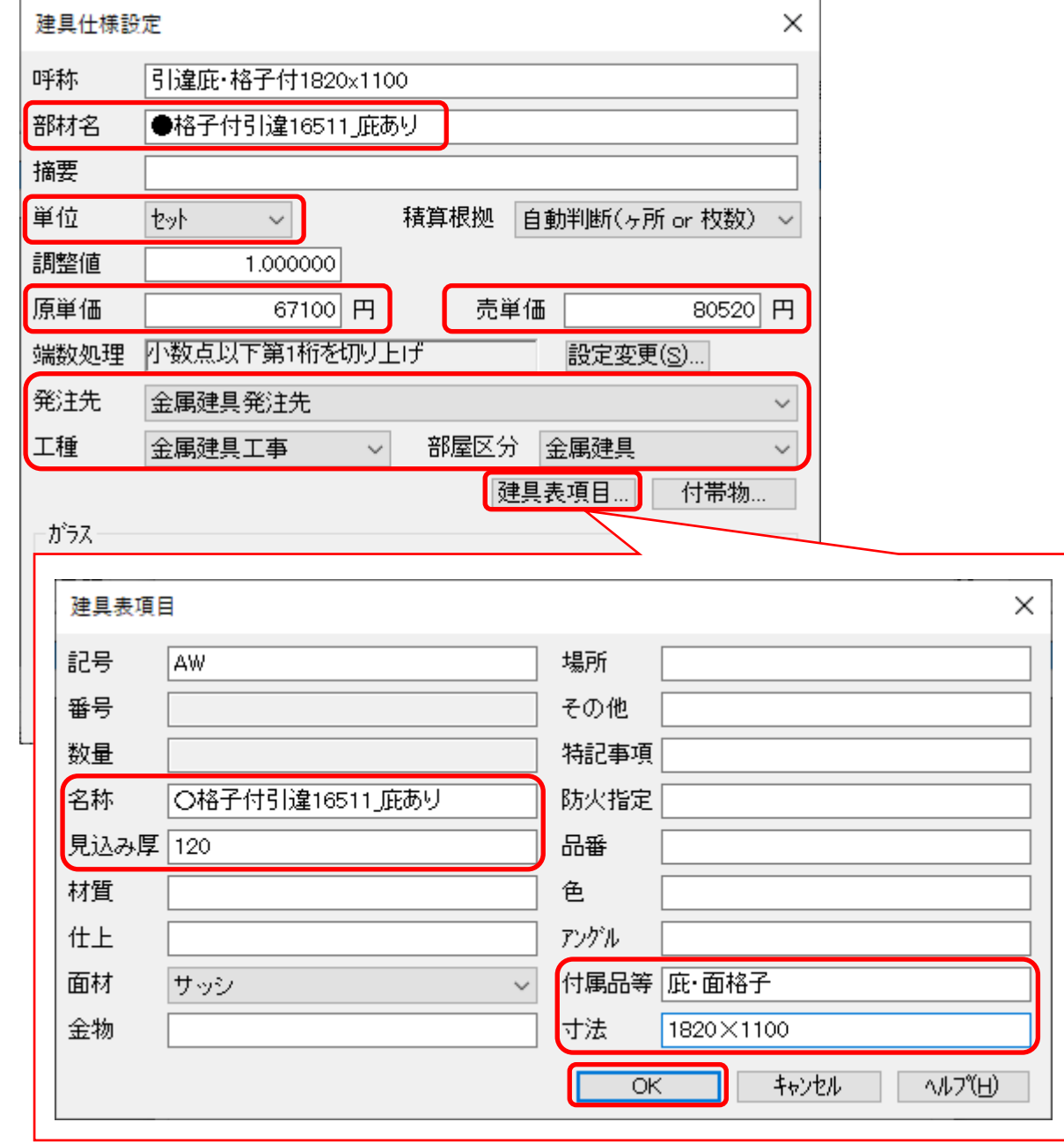

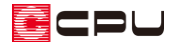

- ⑥ 必要事項を追記・変更後「OK」をクリック
	- \* 建具仕様設定の一覧画面に戻ります。
- ⑦ 「閉じる」をクリック
	- \* 「データが更新されています。保存しますか?」と表示されるので「はい」をクリックします。

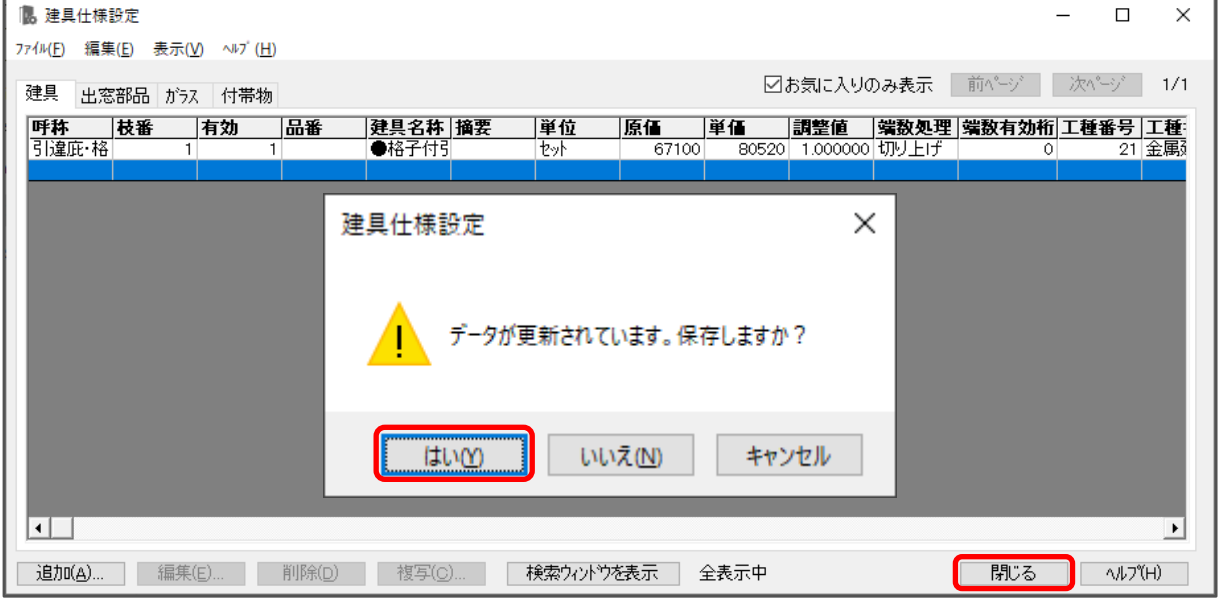

### 【注意】

建具の「お気に<u>入</u>り登録」画面で、「名称(=呼称)」を設定すると、 <sup>国コ</sup>(詳細積算)で表示される 「部材名」や、 <sup>国</sup> (建具表)で表示される「名称」、 <sup>国</sup> (数量算出)で表示される「積算用建具総称」 も同名で登録されます。

(建具仕様設定)から、呼称や部材名の変更、金額の設定ができますが、「呼称」を変更すると、 ー、ペントド・ペント<br>| <sup>1</sup> (プラン図)・ <sup>[1]</sup> (建具表)・ 『一』(詳細積算)で関連付けられた情報が解除されてしまいます。 「呼称」はお気に入り登録時に設定した名称から変更しないでください。

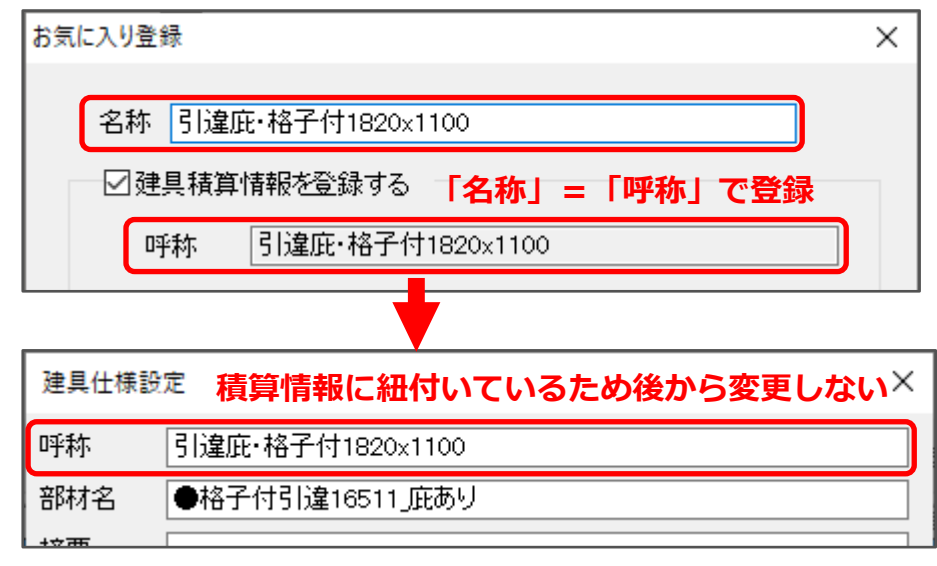

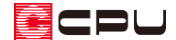

参考

各アプリケーションで出力される建具の名称は、以下のとおりです。

## ⚫ **詳細積算 ⇒「部材名」**

建具仕様設定の「部材名」は、 <sup>[Em]</sup>(詳細積算)の明細に表示される「部材名」に該当します。 その後、 <mark>国</mark><br>その後、 国(見積書(フレスティ))および <sup>国</sup>3 (見積書(エクセル))に反映されます。

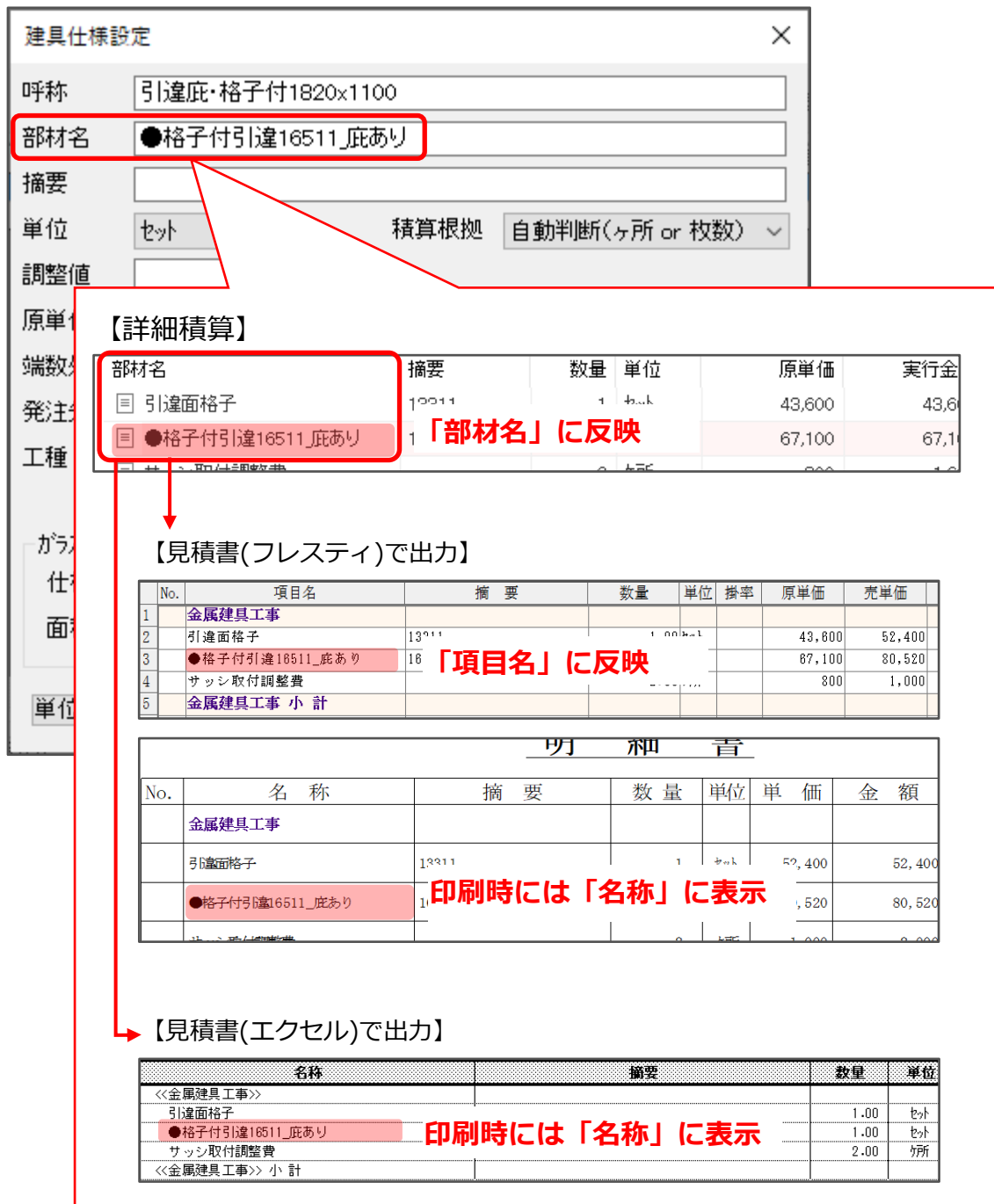

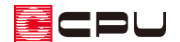

## ⚫ **建具表 ⇒建具表項目の「名称」**

建具表項目の「名称」は、 Em (建具表)の建具一覧に表示される「名称」に該当します。 図面出力時には、「建具名称」として反映されます。

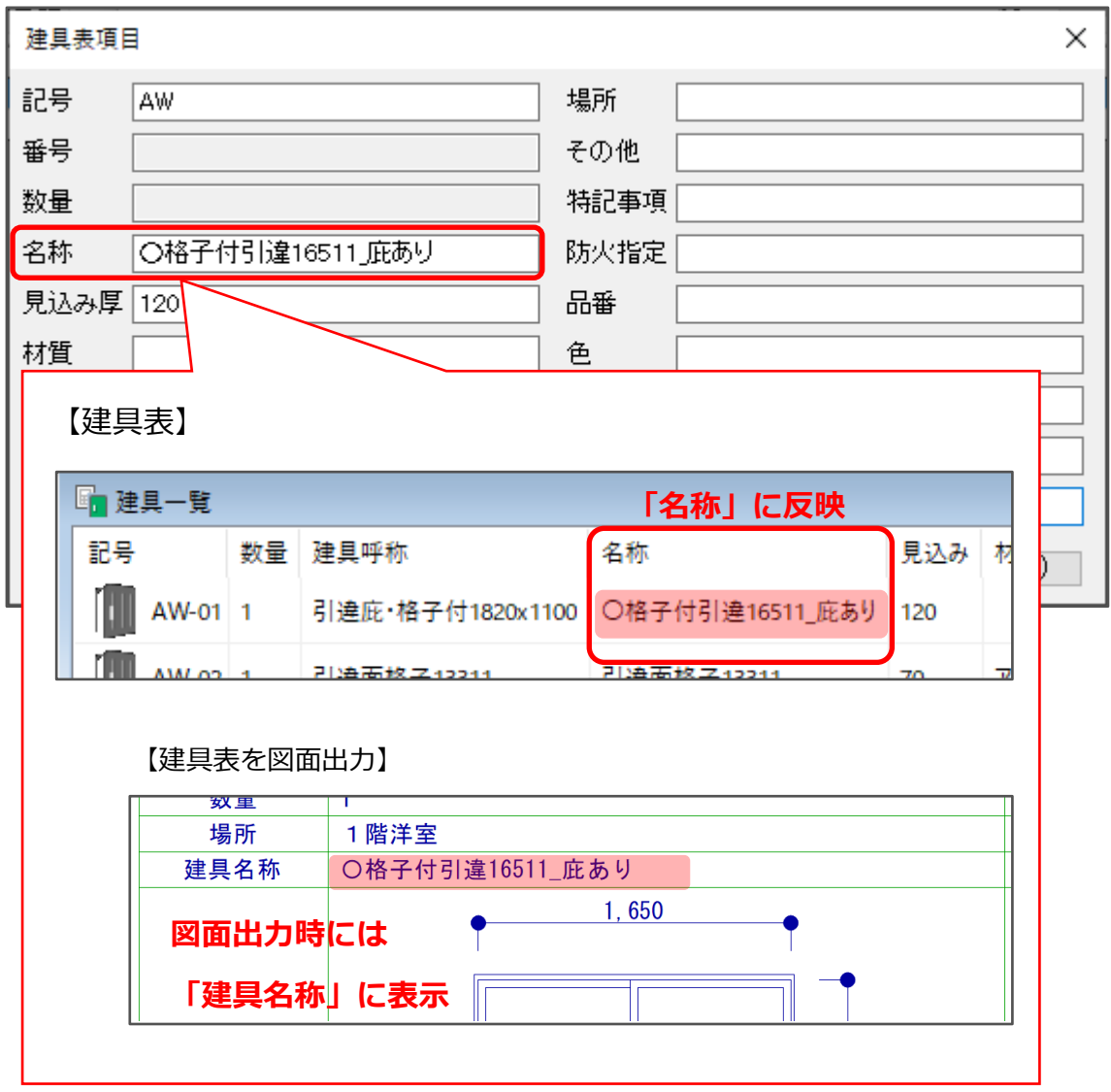

### ⚫ **数量算出 ⇒「呼称」**

建具仕様設定の「呼称」は、 ワ3(数量算出)の建具数量にある 「積算用建具総称」 に該当します。  $\boxed{\boxdot}$ (プラン図)・  $\boxed{\boxdot}$ (建具表)・  $\boxed{\boxdot}$ (詳細積算)で関連付けられた情報と紐付けられているため、 呼称名の変更はできません。変更したい場合は、名前を付けて保存などで CSV 出力後、直接文 字を変更します。

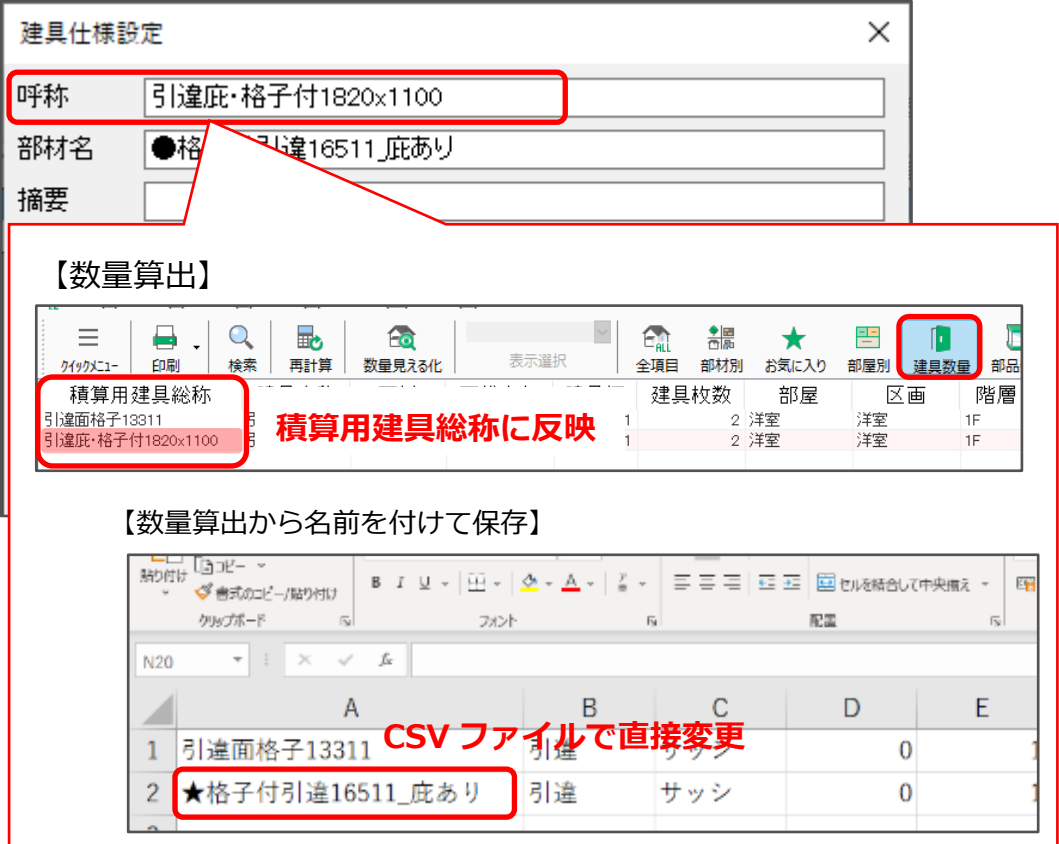